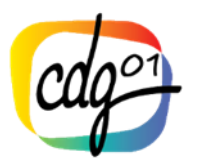

# **PROCEDURE AVANCEMENTS DE GRADE**

*Notre logiciel de gestion de ressources humaines, AGIRHE, évolue au gré des évolutions réglementaires. Depuis la mise en place des Lignes Directrices de Gestion, le mode opératoire pour la gestion des avancements de grade change. Vous trouverez ci-joint la nouvelle procédure vous permettant de : calculer les avancements de grade possibles au sein de votre collectivité pendant l'année en cours, de créer une liste des avancements possibles, de saisir et générer les tableaux annuels afin de pouvoir obtenir les arrêtés d'avancement de grade via AGIRHE.*

### **1. CALCUL DES AVANCEMENTS DE GRADE**

Le calcul pour l'année s'effectue dans L.D. Gestion / Avancements de grade / Calcul des avancements de grade. Choisissez un cadre d'emploi, l'année, la collectivité doit apparaître automatiquement

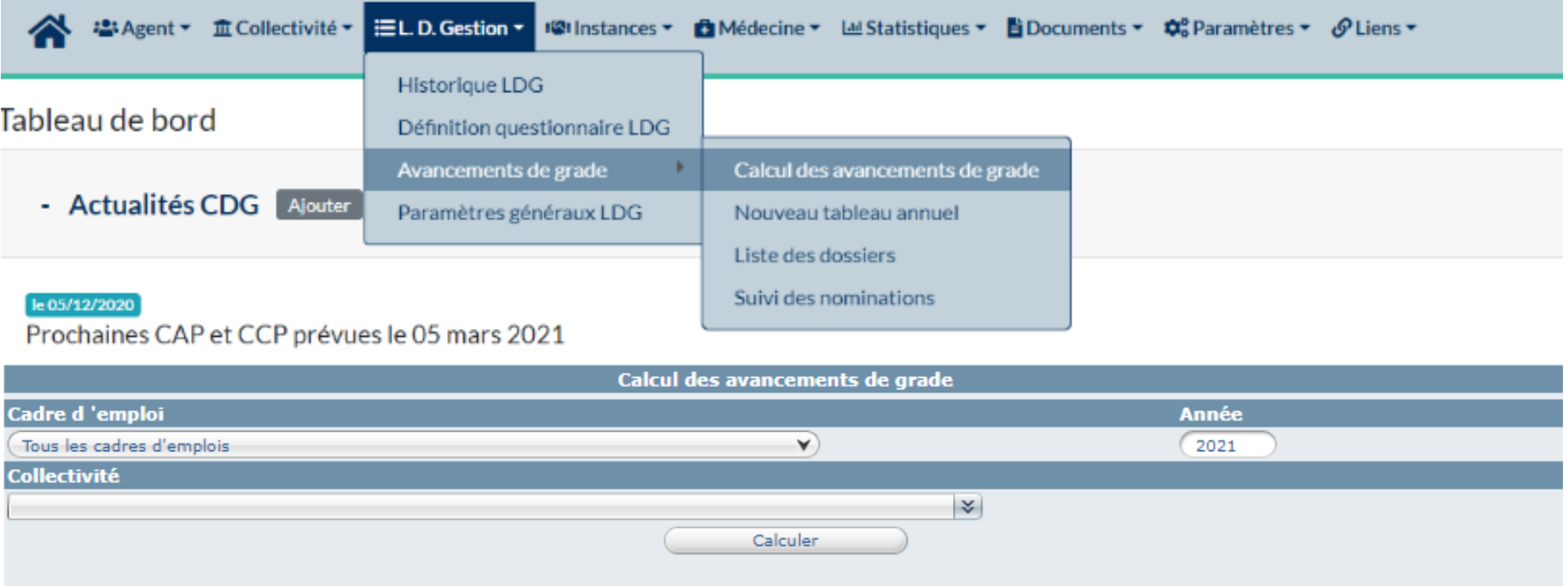

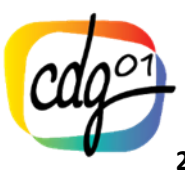

### **2. AVANCEMENTS DE GRADE POSSIBLES**

Vous avez la possibilité d'utiliser à titre indicatif, un tableau récapitulatif des avancements de grade possibles au sein de votre collectivité pour l'année en cours et par cadre d'emplois. Le document imprimable est un document uniquement préparatoire.

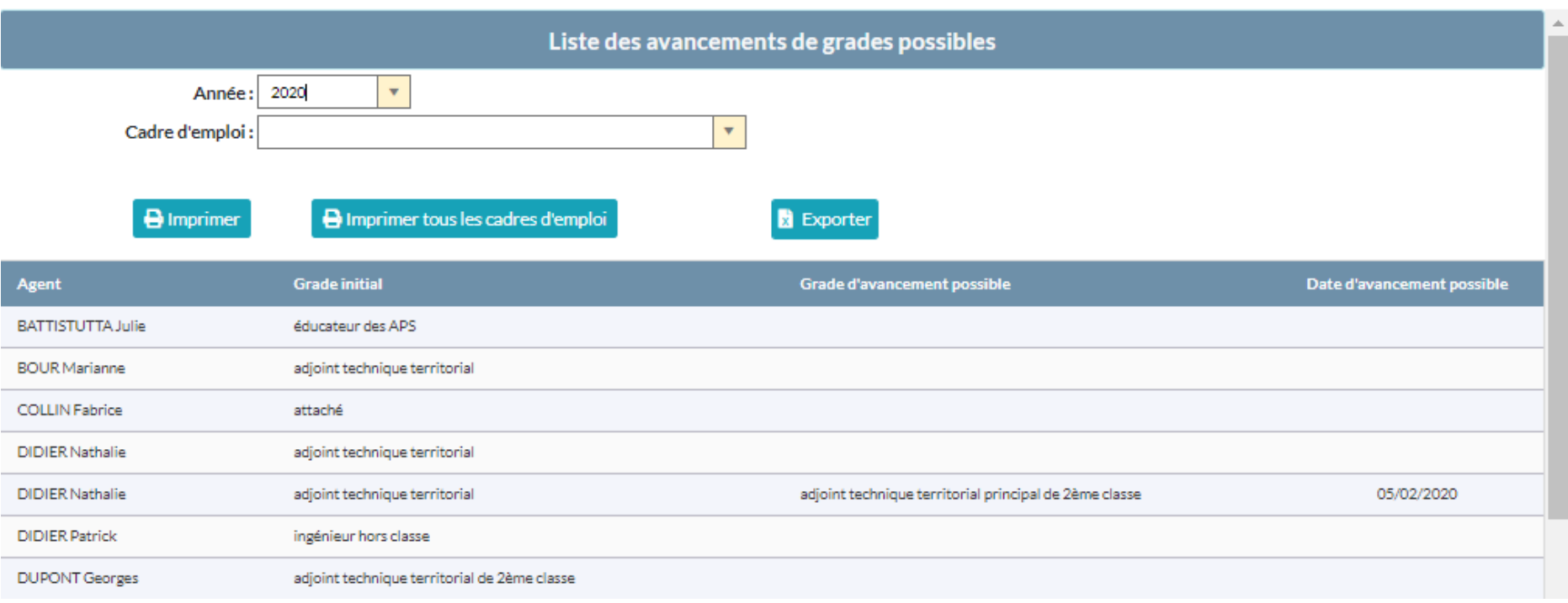

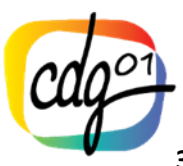

### **3. SAISIE DU TABLEAU ANNUEL**

La saisie du tableau annuel remplace la saisine auprès de la CAP.

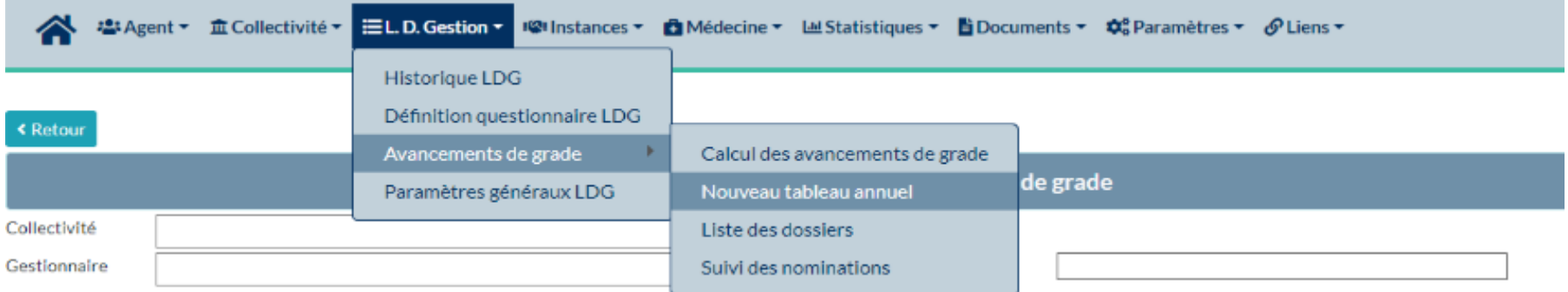

La collectvité est selectionnée et non modifiable. Le gestionnaire doit **impérativement être ajouté** (possibilité de créer plusieurs gestionnaires) afin d'être informé de la suite du dossier. L'année et l'état du dossier sont sélectionnés et non modifiables.

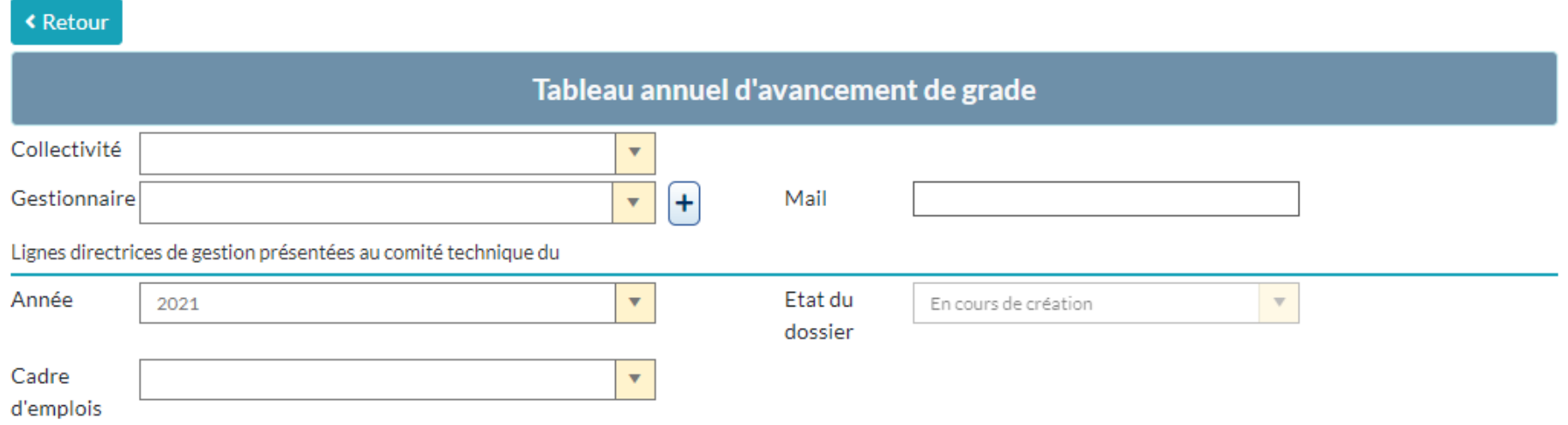

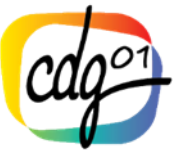

#### **Exemple :**

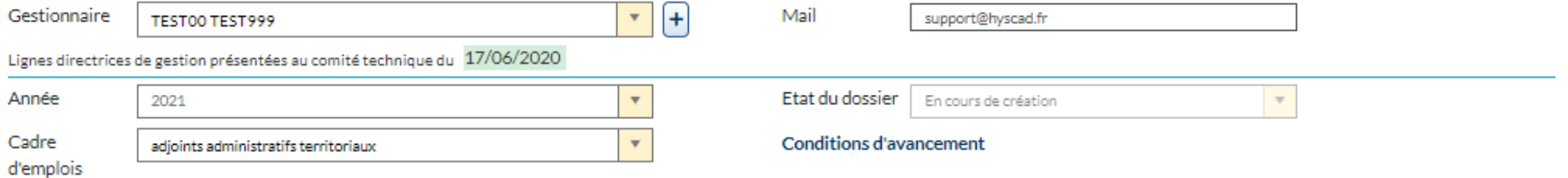

#### Liste des agents adjoints administratifs territoriaux

#### $\Box$  Tous les agents du cadre d'emploi

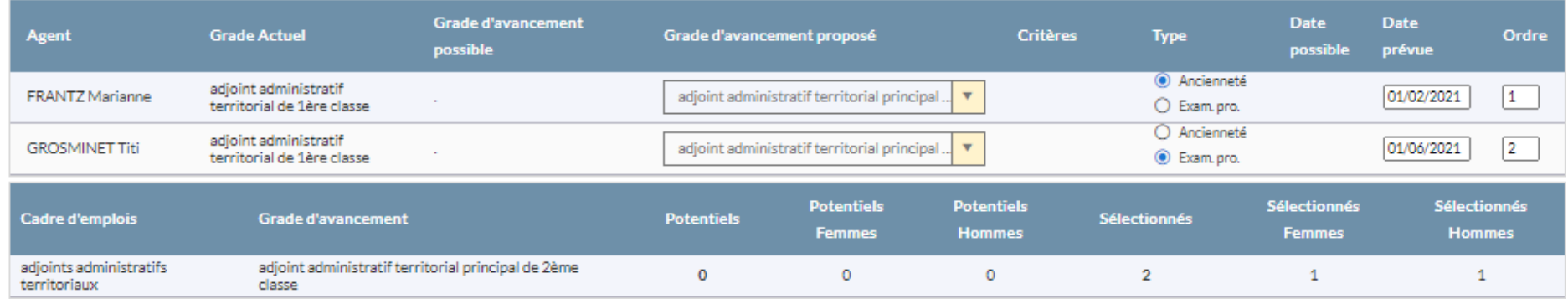

← Enregistrer la saisie de ce cadre d'emploi

Tous les agents promouvables sont présentés dans le tableau avec le grade et la date possible. Une boîte à cocher « **Tous les agents du cadre d'emploi** » permet d'afficher tous les agents du cadre d'emploi. La collectivité devra donc compléter pour les agents présentés le grade d'avancement proposé, l'ordre de priorité ainsi que la date prévue d'avancement.

Les informations saisies pour ce cadre d'emploi seront enregistrées en cliquant sur le bouton en bas du tableau « **Enregistrer la saisie de ce cadre d'emploi** ».

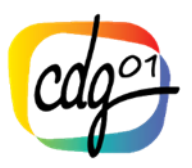

Un message informe la validation du cadre d'emploi et invite la collectivité à saisir un autre cadre d'emploi ou à valider son tableau en cliquant sur le bouton **« Enregistrer et visualiser le tableau des propositions ».**

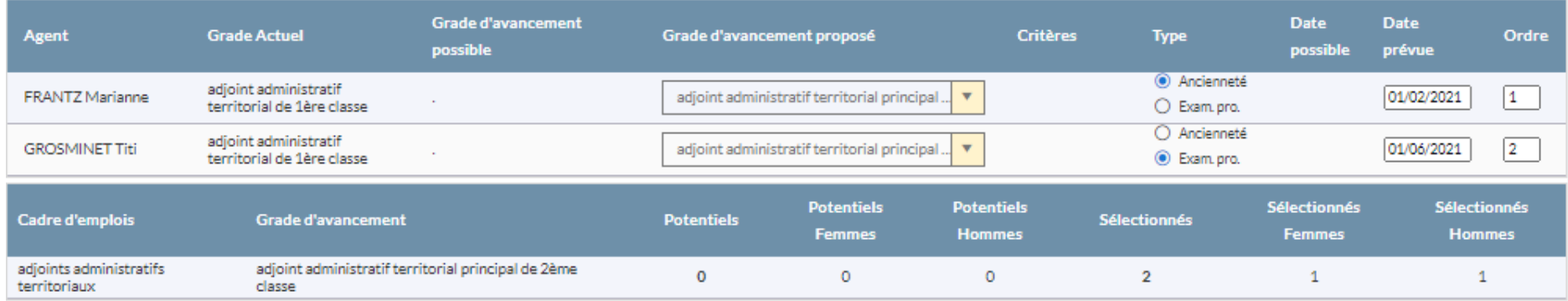

← Enregistrer la saisie de ce cadre d'emploi

Enregistrement réussi - Vous pouvez saisir un autre cadre d'emploi ou valider le tableau final

✔ Enregistrer et visualiser le tableau des propositions

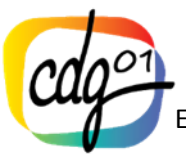

## En cliquant sur le bouton **« Enregistrer et visualiser le tableau des propositions »**

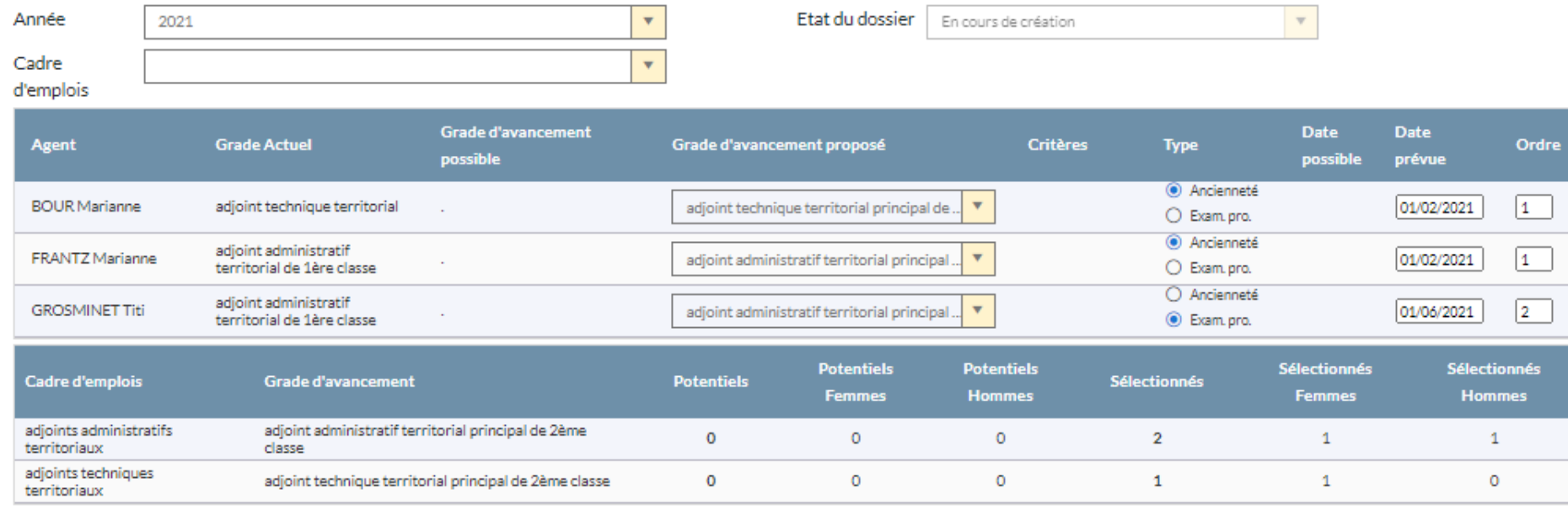

✔ Enregistrer et visualiser le tableau des propositions

Imprimer le tableau des propositions

> Transmettre pour vérification au CDG

Le bouton « Imprimer le tableau des propositions » permet d'éditer le document des saisies des différents cadres d'emplois.

Le bouton « Transmettre au CDG » permet d'envoyer un mail pour avertir le gestionnaire du CDG qu'un dossier a été déposé par la collectivité pour vérification. La collectivité doit ensuite attendre la validation par le centre de gestion et recevra un mail à l'adresse indiqué lors de la saisie. Elle pourra alors éditer le tableau annuel pour signature et publicité.

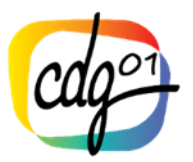

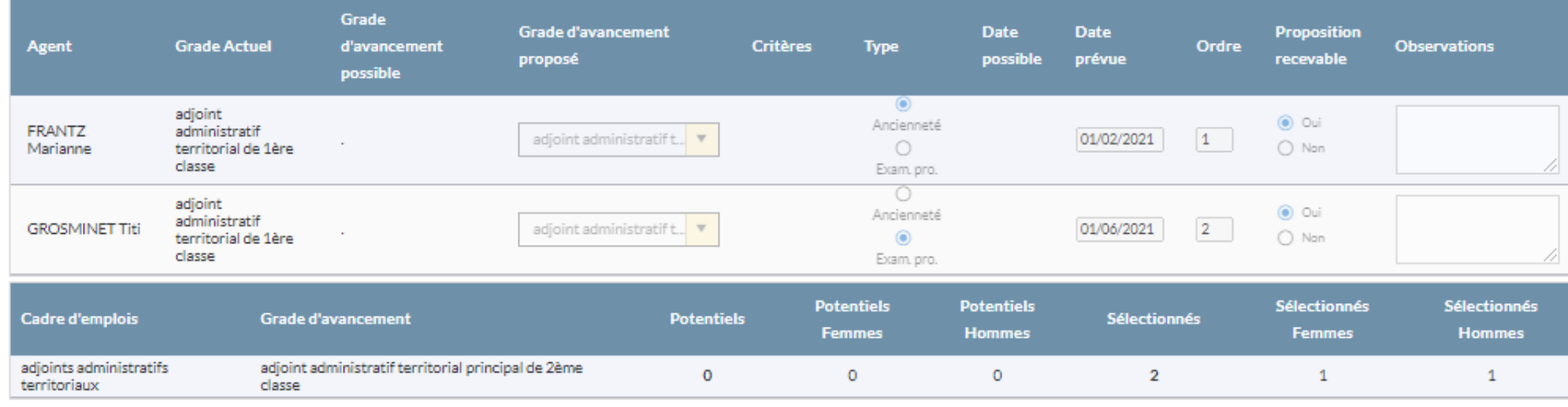

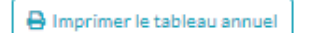

Date de validation du tableau par l'autorité territoriale:

V Figer le tableau annuel

Le bouton « Imprimer le tableau annuel » permet d'éditer le tableau.

La date et signature du tableau par l'autorité territoriale devra être renseignée avant de figer le tableau annuel.

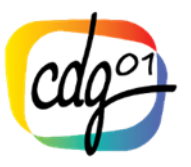

### **4**.**LISTE DES TABLEAUX ANNUELS**

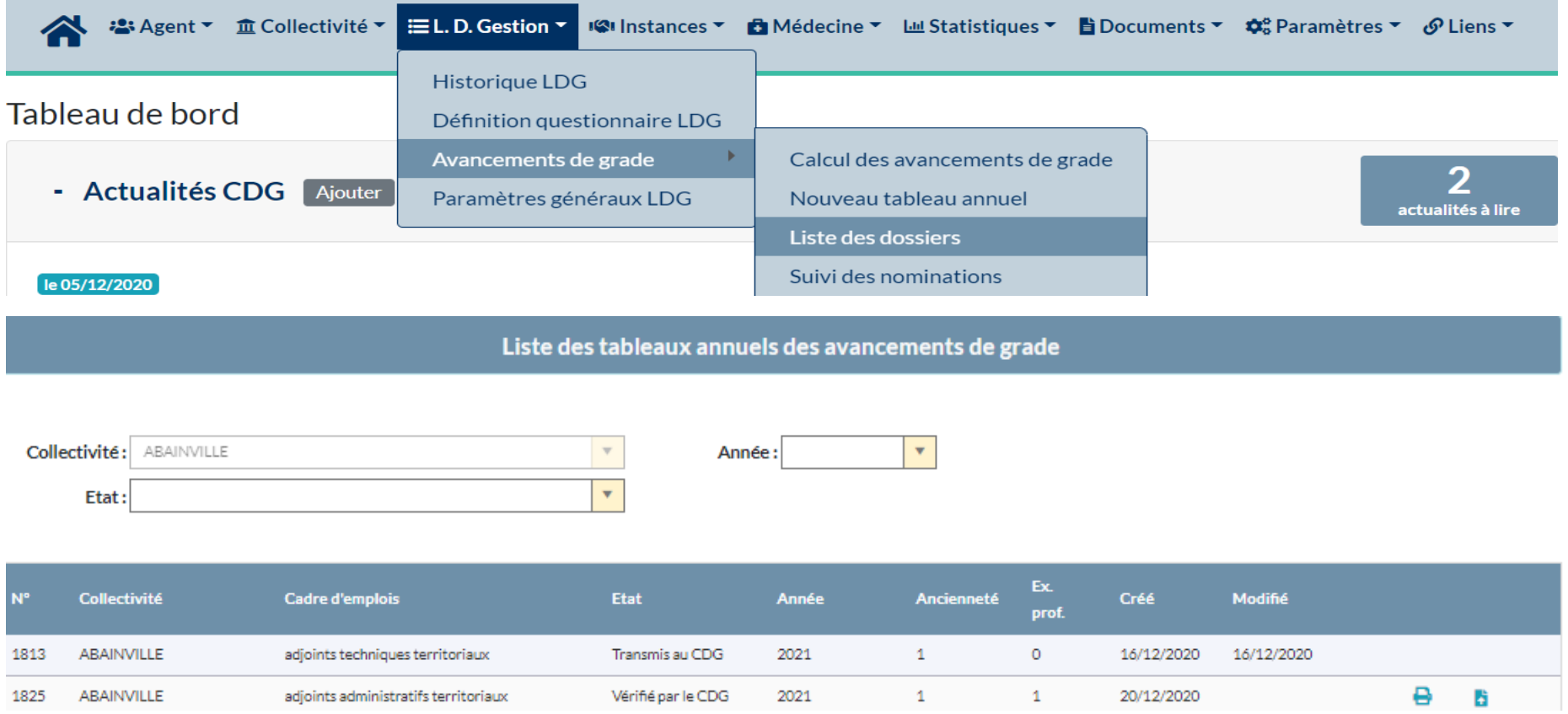

A partir de la liste des dossiers, vous pouvez supprimer lorsque le dossier est à l'état En cours de création, imprimer le tableau annuel lorsqu'il est validé et télécharger le tableau annuel signé en PDF.

En cliquant sur la ligne, le détail du dossier est consultable et/ou modifiable.

Le CDG vous mettra à disposition l'arrêté d'avancement de grade sur Agirhe.